FLEXCUBE General Ledger Property File Creation Oracle FLEXCUBE Universal Banking Release 12.1.0.0.0 [October] [2015]

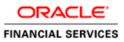

# **Table of Contents**

| 1. | CREAT  | ING PROPERTY FILE FOR ORACLE FLEXCUBE GENERAL LEDGER |      |
|----|--------|------------------------------------------------------|------|
| 1  | .1 INT | RODUCTION                                            | 1-1  |
| 1  | .2 Cri | EATING PROPERTY FILE                                 | 1-1  |
|    | 1.2.1  | Setting Oracle FLEXCUBE FGL Plug-ins                 |      |
|    | 1.2.2  | Setting Common Properties                            |      |
|    | 1.2.3  | Setting Language Properties                          |      |
|    | 1.2.4  | Setting CSS Style                                    |      |
|    | 1.2.5  | Setting Hashing Algorithm Iteration Count            |      |
|    | 1.2.6  | Setting Email Details                                |      |
|    | 1.2.7  | Setting Oracle IPM Adapter Properties                |      |
|    | 1.2.8  | Setting Report Properties                            |      |
|    | 1.2.9  | Configuring Scheduler                                | 1-17 |
|    | 1.2.10 | Setting EMS Properties                               |      |
|    | 1.2.11 | Setting BIP and BIP Advice Report                    |      |
|    | 1.2.12 | Setting GI Upload Properties                         |      |
|    | 1.2.13 | Saving Property File                                 |      |
|    |        |                                                      |      |

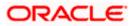

# 1. Creating Property File for Oracle FLEXCUBE General Ledger

# 1.1 Introduction

This chapter explains the steps to create property file and build application for ORACLE FLEXCUBE General Ledger Application.

# 1.2 Creating Property File

To create the property file for Oracle FLEXCUBE, follow the steps given below:

- 1. Launch Oracle FLEXCUBE Universal Banking Solution Installer.
- 2. Click 'Next' the following screen is displayed.

| 🕌 Oracle FLEXCUBE Universal Installer                                                                                                    | - • •     |
|----------------------------------------------------------------------------------------------------|-----------|
| Oracle FLEXCUBE Universal Banking                                                                                                    | ORACLE    |
| Welcome To Oracle FLEXCUBE<br>Choose Oracle FLEXCUBE Application to be installed.                                                                                                    |           |
| <ul> <li>Oracle FLEXCUBE</li> <li>Oracle FLEXCUBE</li> <li>Universal Banking Solution</li> <li>Enterprise Limits and Collateral Management</li> <li>General Ledger</li> <li>Open Development Tool</li> <li>Gateway</li> <li>Scheduler</li> <li>Switch Interface Installation</li> <li>FC Messaging</li> <li>Payment Gateway</li> </ul> |           |
| Log Back                                                                                                    | Next Exit |

- 3. Select 'General Ledger.
- 4. Click 'Next' .

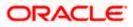

The following screen is displayed:

| 🚣 Oracle FLEXCUBE Universal Installer                                |                        |               | ×  |
|----------------------------------------------------------------------|------------------------|---------------|----|
| Oracle FLEXCUBE Univer                                               | sal Banking            | ORACL         | €. |
| Welcome To Oracle FLEXCUBE<br>Choose Oracle FLEXCUBE Compo           | nent for installation. |               |    |
| Property File<br>Database<br>Build Application<br>Deploy Application |                        |               |    |
| Release                                                              | KERNEL                 |               |    |
| File Seperator Style                                                 | Linux                  | •             |    |
| Application Server                                                   | Weblogic               | •             |    |
| DataBase Server                                                      | Oracle                 | -             |    |
|                                                                      |                        |               |    |
| Log                                                                  | Ē                      | ack Next Exit |    |

- 5. Select 'Property File'.
- 6. Specify the following details:

#### Release

Specify the release in which you are creating the property file. **Select** the appropriate one from the drop-down list. The options are:

- KERNAL
- VN Cluster

## **Operating System**

Specify the operating system in which you are creating the property file. Select the appropriate one from the drop-down list.

#### **Application Server**

Specify the application server in which you are creating the property file. Select the appropriate one from the drop-down list

#### **Database Server**

Not Applicable

 Once you have specified the details, click 'Next' to continue. The following screen is displayed.

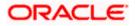

| 🛃 Oracle FLEXCUBE Universal Installer                                                                                 |               |
|----------------------------------------------------------------------------------------------------|---------------|
| Oracle FLEXCUBE Universal Banking                                                                                     | ORACLE        |
| Property File Creation                                                                                                |               |
| Specify the Property File path.                                                                                       |               |
| Centralized Property File                                                                                             |               |
| For Modifying the Existing Property file specify the path else leave the pa<br>for loading the default property file. | ith unchanged |
| Log                                                                                                    | Next Exit     |

## **Centralized Property File**

The property file needs to be built before the EAR file. If you are creating a new property file, leave the field blank. If you wish to modify an existing property file, you can manually specify the location of the property file.

9. Click 'Next' to continue.

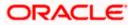

# 1.2.1 Setting Oracle FLEXCUBE FGL Plug-ins

This section describes the process of setting plug-ins.

1. You can select the plug-ins from the following screen.

| Oracle FLEXCUBE Universal Installer                   |                  |                 |                |           |
|-------------------------------------------------------|------------------|-----------------|----------------|-----------|
| Oracle FLEXCUBE Ur                                    | niversal Ba      | nking           |                | ORACLE    |
| Property File Creation<br>Choose the available plugir | ns for including | them in the cur | rent installat | ion.      |
| Plugin Descript                                       | tion             |                 | Include        |           |
| Reports                                               |                  | ľ               |                |           |
| Scheduler                                             |                  | 2               |                |           |
| Document Management Sy                                | stem             | ~               |                |           |
|                                                       |                  |                 |                |           |
| Is Scheduler Standalone                               | <b>V</b>         |                 |                |           |
| Scheduler URL                                         | http://10.10.10  | ).10:1010/SCHI  | DLRNeoWeb      | )         |
| Log                                                   |                  | ĺ               | Back           | Next Exit |

- 2. You need to select the plug-ins to be included in the installation. Check the box against the required plug-ins. The following plug-ins are available for Oracle FLEXCUBE General Ledger:
  - Document Management System
  - Reports
  - Scheduler

Note: If scheduler is required then, one can chose if scheduler is required as standalone.

For to choose standalone scheduler, one should go through scheduler option of building the EAR and deploy the EAR ahead of FCIS application

Scheduler URL: The value for the URL should be the scheduler URL that will be available once scheduler application is deployed.

 ${f P}$  The Installer allows you to set the properties for the selected plug-ins only.

3. Once you have selected the plug-ins, click 'Next'. You will be navigated to the 'Common Properties' screen.

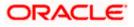

# 1.2.2 Setting Common Properties

This section describes the process of setting common properties of Oracle FLEXCUBE.

1. The installer displays the 'Common Properties' screen.

| 💁 Oracle FLEXCUBE Universal Installer                                             |                           |                                              |               | - • •     |
|-----------------------------------------------------------------------------------|---------------------------|----------------------------------------------|---------------|-----------|
| Oracle FLEXCUBE                                                                   | Universal                 | Banking                                      |               | ORACLE    |
| <b>Property File Creation</b><br>Current screen provides<br>Debug Logs Required   | an option for             | modifying the Com                            | nmon property | values.   |
| Work Area<br>Signature Path                                                       | /BrnDbgs/<br>/BrnDbgs/    |                                              |               |           |
| Excel Path<br>Data Source                                                         | /BrnDbgs/<br>jdbc/fcjdev[ | DS                                           |               |           |
| Request Time Out<br>Connection Time Out<br>Session Time Out<br>LOV Fetch Required | 1800000<br>3600<br>1800   | In milli seconds<br>In Seconds<br>In Seconds |               |           |
|                                                                                   |                           |                                              | Back          | Next Exit |

Specify the following details for FCJ Application:

## Debug Logs Required

If you require debug option, select 'Yes' from the drop-down list. If you do not require debug option, select 'No'.

## Work Area

Specify the work area.

For example: D:\BrnDbgs\

## **Signature Path**

Specify the location at which the signature images will be placed.

## **Excel Path**

Specify the location at which the excel files will be generated.

## **Data Source**

Specify the JNDI location. The standard format is 'jdbc/fcjdevDS'.

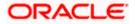

## **Request Time Out**

Specify the database request timeout value in milli seconds. This is the maximum number of seconds the database will wait for a query to return the result.

#### **Connection Time Out**

Specify the database connection timeout value in seconds. This is the maximum number of seconds the application will wait for a connection to the database to open.

## Session Time Out

Specify the session time out value in seconds. This is the maximum number of seconds during which the application will be active without any user intervention. If there is no user intervention continuously for the duration specified here, the user session will expire.

#### LOV Fetch Required

If you check this box, the option lists in Oracle FLEXCUBE will display the matching values based on the first characters that you enter in a field. That is, if you specify the first three characters of a value to be entered in an option list and tab out, the system will display the complete list of values that are matching the first three characters.

If you do not check this, option lists will not show the matching values based on the first few characters. You need to specify the complete value against the field.

2. Click 'Next'. The following screen is displayed.

| Oracle FLEXCUBE Universal                         | Installer                                       |                 |  |  |
|---------------------------------------------------|-------------------------------------------------|-----------------|--|--|
| Oracle FLEXCUBE                                   | Universal Banking                               | ORACLE          |  |  |
| Property File Creation<br>Current screen provides | : an option for modifying the OBIEE and other p | roperty values. |  |  |
| OBIEE ENABLED                                     | No 🔽                                            |                 |  |  |
| OBIEE URL                                         | /analytics/saw.dll?Portal&syndicate=Siebel      |                 |  |  |
| OBIEE FOLDER                                      | D:\BrnDbgs\                                     |                 |  |  |
| OBIEE SIGNOUT URL                                 | //10.10.10.10:1234/analytics/saw.dll?Logoff     |                 |  |  |
| FCM Enabled                                       | No                                              |                 |  |  |
| FCM URL                                           | http://10.10.10.10:7101/FCMWeb                  |                 |  |  |
|                                                   |                                                 |                 |  |  |
| Log                                               | Back                                            | Next Exit       |  |  |

## **OBIEE Enabled**

Chose Yes/No from the drop down box

## **OBIEE URL**

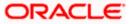

Provide OBIEE URL path

## **OBIEE Folder**

Provide a folder path at the application server level

## **OBIEE Signout URL**

Provide OBIEE signout URL

## FCM Enabled

Choose Yes/No from drop down box for FlexCube Messaging

## FCM URL

Provide FCM application URL if FCM is required

Click on next, the following screen in displayed

| 🕌 Oracle FLEXCUBE Universal Install                                                                                                    | er                            |           |  |  |
|----------------------------------------------------------------------------------------------------|-------------------------------|-----------|--|--|
| Oracle FLEXCUBE Univ                                                                                                    | versal Banking                | ORACLE    |  |  |
| Property File Creation<br>Current screen provides an option<br>SSO Required                                                                                                    | n for Enabling Single Sign on |           |  |  |
| SSO KEY<br>Authentication details maintained                                                                                                    | DN<br>I external to FLEXCUBE  |           |  |  |
| External Password Required<br>External User Login Required                                                                                                    | Authentication Type           | MSAD 🔻    |  |  |
| Single sign-on (SSO) is a property of access control of multiple related, but<br>independent software systems. With this property a user logs in once and gains<br>access to all systems without being prompted to log in again at each of them.<br>Conversely, Single sign-off is the property whereby a single action of signing out<br>terminates access to multiple software systems. This screen provides an option<br>for External Authentication. If External Authentication is not required, keep the |                               |           |  |  |
| Log                                                                                                    | Back                          | Next Exit |  |  |

3. Specify the following details:

## **SSO Required**

Check this box to enable single sign-on (SSO). If you check this box, you need to enter the SSO Key.

## SSO Key

Specify the SSO key. If you have checked the box 'SSO Required, it is mandatory to specify the SSO key.

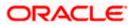

If you have checked the box 'SSO Required', the Installer will skip the following two screens and directly navigate to the SSL screen shown below in this manual.

If you have not checked the box 'SSO Required', then on clicking the 'Next' button, the following screen is displayed.

#### External Password Required

Check this box to allow the user-login using MSAD/LDAP password irrespective of the user ID. If you check this box, the user ID can be either the MSAD/LDAP user ID or the FCUBS user ID. And the password can be MSAD/LDAP server password only.

| 🚣 Oracle FLEXCUBE Universal Installe                                                                                                    | r                           |           |  |  |
|----------------------------------------------------------------------------------------------------|-----------------------------|-----------|--|--|
| Oracle FLEXCUBE Unive                                                                                                    | ersal Banking               | ORACLE    |  |  |
| Property File Creation<br>Current screen provides an option<br>SSO Required                                                                                                    | for Enabling Single Sign on |           |  |  |
| SSO KEY<br>Authentication details maintained                                                                                                    | DN<br>external to FLEXCUBE  |           |  |  |
| External Password Required<br>External User Login Required                                                                                                    | Authentication Type         | MSAD V    |  |  |
| Single sign-on (SSO) is a property of access control of multiple related, but<br>independent software systems. With this property a user logs in once and gains<br>access to all systems without being prompted to log in again at each of them.<br>Conversely, Single sign-off is the property whereby a single action of signing out<br>terminates access to multiple software systems. This screen provides an option<br>for External Authentication. If External Authentication is not required, keep the |                             |           |  |  |
| Log                                                                                                    | Back                        | Next Exit |  |  |

By default, this check box is unchecked. However, you can change this.

If you do not check this box, the installer skips the following screen and directly navigates you to the SSL screen shown below in this manual.

If you check the box, then click 'Next'. The following screen is displayed.

## **External User Login Required**

Check this box to enable user login using MSAD/LDAP user ID. If you check this box, the user can login using MSAD/LDAP server user ID as well as using FCUBS user ID.

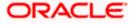

| 🙆 Oracle FLEXCUBE Universal Installe                                                                                                    | r                   |               |  |  |
|----------------------------------------------------------------------------------------------------|---------------------|---------------|--|--|
| Oracle FLEXCUBE Univ                                                                                                    | ersal Banking       | ORACLE        |  |  |
| Property File Creation Current screen provides an option for Enabling Single Sign on SSO Required SSO KEY DN Authentication details maintained external to FLEXCUBE                                                                                                    |                     |               |  |  |
| External Password Required                                                                                                    | Authentication Type | MSAD V        |  |  |
| External User Login Required MSAD<br>LDAP<br>Single sign-on (SSO) is a property of access control of multiple related, but<br>independent software systems. With this property a user logs in once and gains<br>access to all systems without being prompted to log in again at each of them.<br>Conversely, Single sign-off is the property whereby a single action of signing out<br>terminates access to multiple software systems. This screen provides an option<br>for External Authentication. If External Authentication is not required, keen the |                     |               |  |  |
| Log                                                                                                    | В                   | ack Next Exit |  |  |

If you do not check this, the user can login using FCUBS user ID only.

By default, this check box is unchecked. However, you can change this.

Note: The field 'Authentication Type' is enabled if one of the above check boxes is checked:

## Authentication Type:

Select the authentication type from the adjoining drop-down list. This is the type of external server that is used. You can select one of the following options:

- MSAD (Microsoft Active Directory)
- LDAP (Lightweight Directory Access Protocol)

By default, 'MSAD' is selected; however, you can change it.

If 'External Password Required' is selected, on click of 'Next', the following screen is displayed.

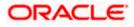

| LDAP Server Details |                      |            |  |  |
|---------------------|----------------------|------------|--|--|
| No.<br>1            | Name                 | Value      |  |  |
| 2                   | LDAP SSL ENABLED     |            |  |  |
| 3                   | SECURITY AUTHENTICAT | Simple     |  |  |
| 4                   | DOMAIN NAME          | I-FLEX.COM |  |  |
| 5                   | LDAP SERVER TIMEOUT  | 0          |  |  |
|                     |                      |            |  |  |

## LDAP SERVER URL

Specify the URL of LDAP server (Ex. LDAP://10.10.10.10.111)

## LDAP SERVER ENABLED

Check this box for enabling SSL for LDAP

## SECURITY AUTHENTICATION TYPE

Select the type of authentication security from the drop down list. (Ex. Simple, Strong)

## DOMAIN NAME

Specify the domain name.

## LDAP SERVER TIMEOUT

Specify the timeout for LDAP server.

5. Click 'Next'. The following screen is displayed.

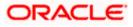

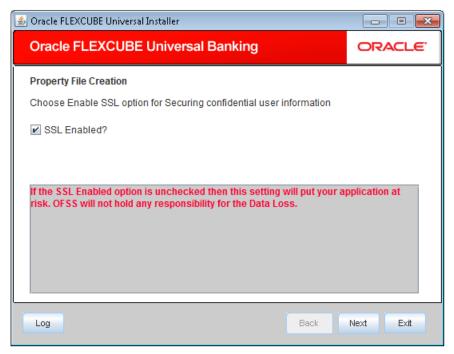

## SSL Enabled

Indicate whether SSL is enabled or not. If SSL is required, choose 'Yes'. If SSL is not enabled, the Installer will pop-up a window.

| Choose Option                                                                                                    |                        |  |
|----------------------------------------------------------------------------------------------------|------------------------|--|
| Are you sure you want to change the setting to SSL Enabl<br>The current security settings will put your application at r |                        |  |
|                                                                                                    | <u>Y</u> es <u>N</u> o |  |

However, it is recommended that you enable SSL.

7. Click 'Next'. You will be navigated to the next screen.

# 1.2.3 Setting Language Properties

This section describes the process of setting language packs of Oracle FLEXCUBE.

1. The system displays the following screen.

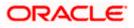

| 🙆 Oracle FLEXCUBE Ur | iversal Installer                                                                                                    | - • •     |
|----------------------|----------------------------------------------------------------------------------------------------|-----------|
| Oracle FLEXC         | ORACLE                                                                                                    |           |
| Property File Creati | on                                                                                                    |           |
| Choose the Native I  | anguage Support parameters for Oracle FLEXCUBE                                                                       |           |
| Language             | ENGLISH V ISO Code en                                                                                                |           |
| Application Title    | FLEXCUBE UBS                                                                                                    |           |
| Version              | 12.1.0.0.0                                                                                                    |           |
| CopyRights           | Oracle FLEXCUBE Universal Banking<br>hsp; Copyright © 2007, 2015, Oracle and/or its a<br>iates. All rights reserved. |           |
| Log                  | Back                                                                                                    | Next Exit |

## Language

Specify the language in which you wish to see Oracle FLEXCUBE. English is the default language. However, based on the requirement, you can set a different language. Choose the appropriate one from the drop-down list.

Based on the language selected, the installer displays the ISO code.

#### **Application Title**

Specify the application title.

E.g.: FLEXCUBE UBS

## Version

Specify the application version.

E.g.: 12.1.0.0.0

#### **Copy Rights**

Specify the copyright details.

E.g.: Copyright@2007-2015 Oracle Financial Software Services Limited. All rights reserved.

3. Once you have specified the details, click 'Next'. You will be navigated to the CSS setting screen.

## 1.2.4 Setting CSS Style

This section describes the process of setting CSS style.

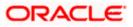

| 실 Oracle FLEXCUBE U | niversal Installer                                                                                                    | - • •     |
|---------------------|----------------------------------------------------------------------------------------------------|-----------|
| Oracle FLEXC        | UBE Universal Banking                                                                                                    | ORACLE    |
| Property File Crea  |                                                                                                    |           |
| Ciss Style          | ading Style Sheets from the list bellow.                                                                                             |           |
| Name                | Flexblue                                                                                                    |           |
| Custom - Custom     | CSS Provided by Oracle FLEXCUBE<br>er specific CSS can also be developed using the CS<br>e tool specific documents for more details. | S tool    |
| Log                 | Back                                                                                                    | Next Exit |

## **CSS Style**

Specify the CSS style to be used. You can choose one of the following CSS styles:

- Default choose this to apply the default style provided along with Oracle FLEXCUBE
- Custom choose this to apply a custom style

## Name

Specify the name of the CSS style.

3. Once you have specified the above details, click 'Next'. You will be navigated to the Hashing Algorithm Count Settings screen.

# 1.2.5 Setting Hashing Algorithm Iteration Count

This section describes the method of setting hashing algorithm iteration count.

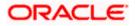

| 🛃 Oracle FLEXCUBE Universal Installer                                                                                                    |                     |
|----------------------------------------------------------------------------------------------------|---------------------|
| Oracle FLEXCUBE Universal Banking                                                                                                    | ORACLE <sup>®</sup> |
| Property File Creation<br>Current screen provides an option for modifying Hashing Algorithm Itera                                                                                                    | ution Count.        |
| Hashing Algorithm Iteration Count 10000                                                                                                    |                     |
| Security Key for Encryption Logic oraclefinancialsolutions                                                                                                    |                     |
| Hashing algorithm iteration count de-optimizes the time required for logi<br>application. Login de-optimization increases the password guessing time<br>improves the Application security. This iteration count value needs to be<br>Customer acceptence for delay in login.<br>Security Key is used for Encryption Logic | e and thus          |
| Log                                                                                                    | Next Exit           |

## Hashing Algorithm Iteration Count

Specify the hashing algorithm iteration count. This count implies the time required for logging into the application. An increase in this count increases the login time.

'SYMMETRIC KEY' is the key for all encryption logic.

## Security Key for Encryption Logic

Specify the security key for encryption logic.

3. Once you have specified the details, click 'Next'.

## 1.2.6 <u>Setting Email Details</u>

This section describes the method to configure email details.

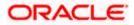

| Curre | nt screen provides an option | for Mail configuring using SMTPS Pr | otocol. |
|-------|------------------------------|-------------------------------------|---------|
| No.   | Name                         | Value                               |         |
| 1     | Host                         | samplename.mail.com                 |         |
| 2     | Userld                       | infra                               |         |
| 3     | User Password                | •••••                               |         |
| 4     | JNDI Name                    | mail/FCUBSMail                      |         |
|       |                              |                                     |         |

## Host

Specify the SMTP host name.

## User ID

Specify the user ID.

## **User Password**

Specify the user password.

## JNDI Name

Specify the JNDI name.

3. Once you have specified the above details, click 'Next'.

# 1.2.7 Setting Report Properties

This section describes the methods to set report properties.

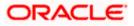

| Property File Creation<br>Current screen provides an option for modifying the Oracle BI Publisher properties. |                    |                                       |                                                  |  |
|----------------------------------------------------------------------------------------------------|--------------------|---------------------------------------|--------------------------------------------------|--|
| No.                                                                                                    | Name               | Value                                 |                                                  |  |
| 1                                                                                                    | Server End Point   | http://10.10.10.10:0101/xmlpserver/s  | ervices/Pub                                      |  |
| 2                                                                                                    | Name Space         | http://xmlns.oracle.com/oxp/service/F | http://xmlns.oracle.com/oxp/service/PublicReport |  |
| 3                                                                                                    | User Name          | Administrator                         |                                                  |  |
| 4                                                                                                    | Password           | •••••                                 |                                                  |  |
| 5                                                                                                    | Reports Spool Path | /ReportsSpool                         |                                                  |  |
| 6                                                                                                    | Advice Type        | NATIVE                                |                                                  |  |
| 7                                                                                                    | BIP Server Version | 11g                                   |                                                  |  |
| 8                                                                                                    | BIP Time Zone      | IST                                   |                                                  |  |

## Server End Point

Specify the BIP end point.

'http://10.10.10.10:1010/xmlpserver/services/PublicReportService\_v11'. However, you need to change the IP and port where BIP Application is installed.WSDL URL gets modified based on "BIP Server Version" on selecting the required version from the dropdown.

## Name Space

Specify the BIP name space.

By default, the installer displays 'http://xmlns.oracle.com/oxp/service/PublicReportService'.

## **User Name**

Specify the BIP user name. By default, the Installer displays 'Administrator'.

#### Password

Specify the password for the above user name. By default, the Installer sets it as 'Administrator'.

#### **Reports Spool Path**

Specify the reports spool path. By default, the Installer displays D:\.

## Advice Type

Specify the advice type. You can choose one of the following:

• NATIVE – This advice type is used for generating advices in text format

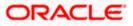

• BIP – This advice type is used for generating advices in PDF format.

## **BIP Server Version**

Specify the qualified BIP server version. You can select the appropriate one from the drop-down list.

## **BIP Time Zone**

Specify the time zone of the BIP server.

3. Once you have specified the above details, click 'Next'.

## 1.2.8 Configuring Scheduler

This section describes the method to configure scheduler data source.

1. The following screen is displayed.

| 🕌 Oracle FLEXCUBE Universal Installer                                                                                                    |                               |                     | - • •     |  |
|----------------------------------------------------------------------------------------------------|-------------------------------|---------------------|-----------|--|
| Oracle FLEXCUBE Universal Banking                                                                                                    |                               | ORACLE <sup>®</sup> |           |  |
| Property File Creation<br>Current screen provides an option fo                                                                                                    | r Scheduler configurati       | on.                 |           |  |
| Scheduler Datasource                                                                                                    | _                             |                     |           |  |
| Scheduler Log Rotation Interval                                                                                                    | jdbc/fcjSchedulerDS<br>WEEKLY | -                   |           |  |
| Provide the Scheduler Datasource Name in the field Scheduler Datasource.<br>Provide the Scheduler Log Rotation Value To move old<br>Scheduler Log to another file at specific time intervals . |                               |                     |           |  |
| Log                                                                                                    |                               | Back                | Next Exit |  |

2. Specify the following details:

## **Scheduler Datasource**

Specify the scheduler datasource which Oracle FLEXCUBE will access.

## Scheduler Log Rotation Interval

Select the interval between each rotation of scheduler log.

3. Click 'Next'. The following screen is displayed.

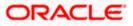

| 🕌 Oracle FLEXCUBE Universal Installer     |                                  | - • •         |
|-------------------------------------------|----------------------------------|---------------|
| Oracle FLEXCUBE Universal Banking         |                                  | ORACLE        |
| Property File Creation                    |                                  |               |
| Current screen provides an option for con | figuring Scheduler Destination ( | Queue.        |
| Notify Destination                        | QUEUE 🔽                          | ]             |
| Queue Name                                | NOTIFY_DEST_QUEUE                | ]             |
| Queue Connection Factory                  | NotifyDestQCF                    | Secure Secure |
| Notify Queue Location                     | Internal 💌                       |               |
|                                           |                                  |               |
|                                           |                                  |               |
|                                           |                                  |               |
| Log                                       | Back                             | Next Exit     |

## **Notify Destination**

Specify the notify destination. Choose one of the following options:

- QUEUE
- TOPIC

## **Queue Name**

Set 'NOTIFY\_DEST\_QUEUE' as the destination queue name.

## **Queue Connection Factory**

Set 'NotifyDestTCF' as the queue connection factory.

## Secure

Check this box to indicate that it is a secured queue connection factory. If you check this box, you will be prompted to specify the caller ID and caller password as shown in the following screen.

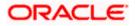

| 🕌 Oracle FLEXCUBE Universal Installer                                          |                   | - • •     |  |  |
|--------------------------------------------------------------------------------|-------------------|-----------|--|--|
| Oracle FLEXCUBE Universal                                                      | ORACLE            |           |  |  |
| Property File Creation                                                         |                   |           |  |  |
| Current screen provides an option for configuring Scheduler Destination Queue. |                   |           |  |  |
| Notify Destination                                                             | QUEUE 🗸           |           |  |  |
| Queue Name                                                                     | NOTIFY_DEST_QUEUE |           |  |  |
| Queue Connection Factory                                                       | NotifyDestQCF     | ✓ Secure  |  |  |
| Caller ID                                                                      |                   |           |  |  |
| Caller Password                                                                |                   |           |  |  |
| Notify Queue Location                                                          | Internal 💌        |           |  |  |
|                                                                                |                   |           |  |  |
| Log                                                                            | Back              | Next Exit |  |  |

## Caller ID

Specify the caller ID for the secured queue connection factory.

## Caller Password

Specify the password for the caller ID to access the secured queue connection factory.

If the queue connection factory is not secured, i.e., if you have not checked the box 'Secure', the installer will not display the fields 'Caller ID' and 'Caller Password'. You need not provide these details in that case.

## **Notify Queue Location**

Specify the notify queue location. The options are:

- Internal
- External

For Oracle WebLogic application server, the notify queue location should be selected as 'Internal'. If you choose 'Internal' as the 'Notify Queue Location', the screen provided in the following step will not be displayed. You will be navigated to next step where you can specify the notify deferred queue name and connection factory.

6. If you select 'External', you will be navigated to the following screen.

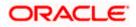

| Prope | rty File Creation   | ion for External Server configuration for I | Destination Queue. |
|-------|---------------------|---------------------------------------------|--------------------|
| No.   | Name                | Value                                       |                    |
| 1     | Provide Url         | iiop://localhost:1010                       |                    |
| 2     | Security Principal  | •••••                                       |                    |
| 3     | Security Credential | •••••                                       |                    |
|       |                     |                                             |                    |
|       |                     |                                             |                    |

7. Specify the following details for the external queue.

## **Provider URL**

Specify the provide URL (iiop://localhost:1010).

1010 is the default IIOP port.

## **Security Principal**

Specify the login ID to access the application server.

## **Security Credentials**

Specify the password to access the application server.

8. Click 'Next' to proceed with scheduler configuration.

If you choose 'Internal' as the 'Notify Queue Location', you will be directly navigated to the following screen. In that case, the installer will not show the screen explained in the previous step.

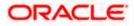

| 실 Oracle FLEXCUBE Universal Installer                          |      | - • •               |  |  |
|----------------------------------------------------------------|------|---------------------|--|--|
| Oracle FLEXCUBE Universal Banking                              |      | ORACLE <sup>®</sup> |  |  |
| Property File Creation                                         |      |                     |  |  |
| Current screen provides an option for Scheduler configuration. |      |                     |  |  |
| Notify Deffered Queue Name                                     |      | Secure              |  |  |
| Deffered Queue Connection Factory                              |      | Secure              |  |  |
|                                                                |      |                     |  |  |
|                                                                |      |                     |  |  |
|                                                                |      |                     |  |  |
|                                                                |      |                     |  |  |
| Log                                                            | Back | Next Exit           |  |  |

## Notify Deffered Queue Name

Set 'DEFFERED\_DEST\_QUEUE' as the notify differed queue name.

## **Deffered Queue Connection Factory**

Set 'DefferedDestQcf' as the deffered queue connection factory.

## Secure

Check this box to indicate that it is a secured deffered queue connection factory. If you check this box, you will be prompted to enter the caller ID and caller password as shown in the following screen.

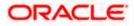

| 실 Oracle FLEXCUBE Universal Installer |                          |           |
|---------------------------------------|--------------------------|-----------|
| Oracle FLEXCUBE Universa              | l Banking                | ORACLE'   |
| Property File Creation                |                          |           |
| Current screen provides an option for | Scheduler configuration. |           |
| Notify Deffered Queue Name            | DEFFERED_DEST_QUEUE      |           |
| Deffered Queue Connection Factory     | DefferedDestQCF          | ✓ Secure  |
| Caller ID                             |                          |           |
| Caller Password                       |                          |           |
|                                       |                          |           |
|                                       |                          |           |
|                                       |                          |           |
| Log                                   | Back                     | Next Exit |

- 10. Specify the caller ID and caller password for the secured deferred queue connection factory.
- 11. Click 'Next'. The following screen is displayed.

| 🛃 Oracle FLEXCUBE Universal Installer                                          |                                                    |                    |
|--------------------------------------------------------------------------------|----------------------------------------------------|--------------------|
| Oracle FLEXCUBE Universal                                                      | Banking                                            | ORACLE             |
| Property File Creation<br>Current screen provides an option                    | for Scheduler Notify Internal Que                  | eue configuration. |
| Notify Queue Name<br>Dead Letter Queue Name<br>Notify Queue Connection Factory | NOTIFY_QUEUE<br>NOTIFY_QUEUE_DLQ<br>NOTIFY_MDB_QCF | Secure             |
| Log                                                                            | Back                                               | Next Exit          |

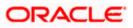

## **Notify Queue Name**

Set 'NOTIFY\_QUEUE' as the notify queue name.

## **Dead Letter Queue Name**

Set 'NOTIFY\_QUEUE DLQ' as the dead letter queue name.

#### **Notify Queue Connection Factory**

Set 'NOTIFY\_MDB\_QCF' as the notify queue connection factory.

#### Secure

Check this box to indicate that it is a secured queue connection factory. If you check this box, you will be prompted to enter the caller ID and caller password as shown in the following screen.

| 실 Oracle FLEXCUBE Universal Installer |                                   | - • •             |
|---------------------------------------|-----------------------------------|-------------------|
| Oracle FLEXCUBE Universal             | Banking                           | ORACLE            |
| Property File Creation                |                                   |                   |
| Current screen provides an option     | for Scheduler Notify Internal Que | ue configuration. |
| Notify Queue Name                     | NOTIFY_QUEUE                      |                   |
| Dead Letter Queue Name                | NOTIFY_QUEUE_DLQ                  |                   |
| Notify Queue Connection Factory       | NOTIFY_MDB_QCF                    | ✓ Secure          |
| Caller ID                             |                                   |                   |
| Caller Password                       |                                   |                   |
|                                       |                                   |                   |
|                                       |                                   |                   |
| Log                                   | Back                              | Next Exit         |

13. Specify the caller ID and caller password for the secured notify queue connection factory.

14. Click 'Next'. The following screen is displayed.

## 1.2.9 Setting EMS Properties

You will be navigated to the 'Scheduler EMS Properties' screen. Here, you need to set the EMS details.

1. Set the EMS properties:

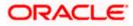

|     | erty File Creation<br>nt screen provides an option for Scheo | luler EMS Queue configuring | g.       |
|-----|--------------------------------------------------------------|-----------------------------|----------|
| No. | Name                                                         | Value                       |          |
| 1   | Incoming Dead Letter Queue Name                              | EMS_QUEUE_DLQ               | <b>^</b> |
| 2   | Incoming backup Queue Name                                   | EMS_QUEUE_BACK              |          |
| 3   | Incoming Queue Connection Factory                            | EmsQcf                      | =        |
| 4   | Secure Incoming Queue Connection                             |                             |          |
| 5   | Incoming Queue Caller Id                                     |                             |          |
| 6   | Incoming Queue Caller Password                               |                             |          |
| 7   | Outgoing Dead Letter Queue Name                              | EMS_QUEUE_DLQ               |          |
| 8   | Outgoing Queue Connection Factory                            | EmsQcf                      |          |

## **OutGoing Connection Factory**

Specify the name of the outgoing connection factory to which EMS listens. You need to create this connection factory at the application server.

For details on connection factory creation, follow the steps described for creation of notify connection factories.

#### Incoming Connection Factory

Specify the name of the incoming connection factory to which EMS listens. You need to create this connection factory at the application server.

For details on connection factory creation, follow the steps described for creation of notify connection factories.

#### **Outgoing Queue Name**

Specify the name of the outgoing queue for which EMS is configured. By default, this is set as 'NOTIFY\_QUEUE\_DLQ'.

#### Incoming Queue Name

Specify the name of the incoming queue for which EMS is configured. By default, this is set as 'NOTIFY\_QUEUE\_DLQ'.

#### **Incoming Backup Queue Name**

Specify the name of the incoming backup queue for which EMS is configured.

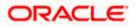

## **Outgoing Queue Provider URL**

In case EMS OUT MDB is to be configured to queue, you need to specify the URL for outgoing provider based on the application server. By default, the Installer displays the outgoing queue provider URL for Oracle WebLogic.

This value is application server dependent.

The details of Outgoing Queue Provider URL to be used for different application servers are given below:

| Application Server | EMS Out Initial Context Factory                                                                                                    |
|--------------------|----------------------------------------------------------------------------------------------------|
| Oracle WebLogic    | t3:// <ip_adress>:port<br/>E.g.: t3://10.10.10.10:1010<br/>Here, 10.10.10.10 represents the local host and 1010<br/>to the target server default port<br/>(AdminServer/ManagedServer).</ip_adress> |
| IBM WebSphere      | iiop:// <ip_adress>:port<br/>E.g.: iiop://10.10.10.10:1010<br/>Here, 1010 represents the default iiop port</ip_adress>                                                                             |

## Queue Principal

If EMS OUT MDB has to be configured to queue, you need to specify the EMS out queue principal. This is the user name for the application server in which the queue is configured.

## Queue Credential

If EMS OUT MDB has to be configured to queue, you need to specify the EMS out queue credential. This is the password for the above user name created for application server in which the queue configured.

## Incoming Queue Name

Specify the incoming queue name.

#### Outgoing Queue Name

Specify the outgoing queue name.

## SFMS Incoming Queue

Specify the SFMS Incoming Queue.

## **RTGS Incoming Queue**

Specify the RTGS incoming Queue.

3. Once you have specified the above details, click 'Next'.

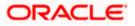

| -   | e <mark>rty File Creation</mark><br>nt screen provides an option for So | cheduler EMS FTP/FTPS configur                                                                                                    | ing. |
|-----|-------------------------------------------------------------------------|----------------------------------------------------------------------------------------------------|------|
| No. | Name                                                                    | Value                                                                                                    |      |
| 1   | File TranferMode FTPS                                                   | FTPS                                                                                                    | -    |
| 2   | Server                                                                  | 10.10.10.10                                                                                                    |      |
| 3   | User id                                                                 | OFSS                                                                                                    |      |
| 4   | Password                                                                | •••••                                                                                                    | =    |
| 5   | File Type                                                               | .txt                                                                                                    |      |
| 6   | Swift Format                                                            | 1                                                                                                    |      |
| 7   | Swift Message Delimiter                                                 | <ul> <li>Image: A start of the start of the start of</li></ul> |      |
| 8   | Swift Message Terminator                                                | ¥                                                                                                    | -    |

## File Transfer Mode FTPS

Specify the mode of transferring files to EMS. Choose one of the following:

- FTPS
- SFTP
- HTTP

#### Server

Specify the server IP address for the selected file transfer mode.

## User ID

Specify the user ID to access the server of the file transfer mode.

## Password

Specify the password to for the above user ID.

## File Type

Specify the type of file that is transferred. By default, the Installer sets it as '.txt'.

## **SWIFT Message Delimiter**

Specify the character which is used as the message delimiter.

## SWIFT Message Terminator

Specify the character which is used as the message terminator.

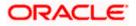

5. Once you have specified the above details, click 'Next'. The following screen is displayed.

| 실 Oracl | e FLEXCUBE Universal Installer                          |                             |           |
|---------|---------------------------------------------------------|-----------------------------|-----------|
| Ora     | cle FLEXCUBE Universa                                   | l Banking                   | ORACLE    |
| -       | erty File Creation<br>Structured Financial Messaging Sy | ystem configuration Screen. |           |
| No.     | Name                                                    | Value                       |           |
| 1       | Signature Block                                         | <b>v</b>                    |           |
| 2       | Keystore File Name                                      | /keystore                   |           |
| 3       | Keystore Alias name                                     | •••••                       |           |
| 4       | keystore Password                                       | •••••                       |           |
|         |                                                         |                             |           |
| Log     |                                                         | Back                        | Next Exit |

6. Specify the following details:

## Signature Block

Check this box to enable signature block.

## **Keystore File Name**

Specify the keystore file name.

## **Keystore Alias Name**

Specify the keystore alias name.

## **Keystore Password**

Specify the keystore password.

7. Once you have specified the above details, click 'Next'.

## 1.2.10 Setting BIP and BIP Advice Report

This screen describes how to create the property file. Here, you need to set the BIP and BIP Advice report details.

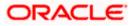

| 🛃 Oracle FLEXCUBE Universal Installer                           |                                    |           |
|-----------------------------------------------------------------|------------------------------------|-----------|
| Oracle FLEXCUBE Univers                                         | al Banking                         | ORACLE    |
| Property File Creation<br>Current screen provides an option for | Scheduler BIP and BIP Advice repor | t         |
| Bip Queue Name                                                  | INTERNAL_BIPREPORT_QUEUE           | E         |
| Bip DeadLetter Queue Name                                       | INTERNAL_BIP_QUEUE_DLQ             |           |
| BipAdvice Queue Name                                            | INTERNAL_BIPADVREPORT_QU           | EUE       |
| BipAdvice DeadLetter Queue Name                                 | INTERNAL_BIP_ADVICE_QUEUE          | _DLQ      |
| Queue connection factory                                        | BIPQCF                             | Secure    |
|                                                                 |                                    |           |
|                                                                 |                                    |           |
|                                                                 |                                    |           |
| Log                                                             | Back                               | Next Exit |

2. Specify the following details to set the EMS properties:

## **BIP Queue Name**

Specify the BIP queue name as 'INTERNAL\_BIPREPORT\_QUEUE'.

## **BIP DeadLetter Queue Name**

Specify the BIP deadletter queue name as 'INTERNAL\_BIP\_QUEUE\_DLQ'.

## **BIPAdvice Queue Name**

Specify the BIP advice queue name as 'INTERNAL\_BIPADVREPORT\_QUEUE'.

## BIPAdivce DeadLetter Queue Name

Specify the BIP adivce dead letter queue name as 'INTERNAL\_BIP\_ADVICE\_QUEUE\_DLQ'.

## **Queue Connection Factory**

Specify the queue connection factory as 'BIPQCF'.

## Secure

Check this box to indicate that it is a secured deffered queue connection factory. If you check this box, you will be prompted to enter the caller ID and caller password as shown in the following screen.

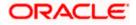

| 🙆 Oracle FLEXCUBE Universal Installer                             |                                     | - • •     |
|-------------------------------------------------------------------|-------------------------------------|-----------|
| Oracle FLEXCUBE Univers                                           | al Banking                          | ORACLE    |
| Property File Creation<br>Current screen provides an option for s | Scheduler BIP and BIP Advice report | t.        |
| Bip Queue Name                                                    | INTERNAL_BIPREPORT_QUEUE            |           |
| Bip DeadLetter Queue Name                                         | INTERNAL_BIP_QUEUE_DLQ              |           |
| BipAdvice Queue Name                                              | INTERNAL_BIPADVREPORT_QU            | EUE       |
| BipAdvice DeadLetter Queue Name                                   | INTERNAL_BIP_ADVICE_QUEUE           | _DLQ      |
| Queue connection factory                                          | BIPQCF                              | ✓ Secure  |
| Caller ID                                                         |                                     |           |
| Caller password                                                   |                                     |           |
|                                                                   |                                     |           |
| Log                                                               | Back                                | Next Exit |

- 3. Specify the caller ID and caller password for the secured queue connection factory.
- 4. Once you have specified the above details, click 'Next'.

# 1.2.11 Setting GI Upload Properties

This screen describes how to specify the GI upload property details. Here you need to set the GI Upload properties.

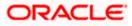

| 실 Oracle FLEXCUBE Universal Install                              | er                                                                  | - • •               |
|------------------------------------------------------------------|---------------------------------------------------------------------|---------------------|
| Oracle FLEXCUBE Univ                                             | versal Banking                                                      | ORACLE <sup>®</sup> |
| Property File Creation<br>Current screen provides an que         | ue configuration details for Scheduler G                            | l Upload.           |
| Queue Name<br>Dead Letter Queue Name<br>Queue connection factory | INTERNAL_GI_UPLOAD_QUEUE<br>INTERNAL_GI_UPLOAD_DLQ<br>GI_UPLOAD_QCF | Secure              |
| Log                                                              | Back                                                                | Next Exit           |

## **Queue Name**

Specify the queue name as 'INTERNAL\_GI\_UPLOAD\_QUEUE'.

## Dead Letter Queue Name

Specify the dead letter queue name as 'INTERNAL\_GI\_UPLOAD\_DLQ'.

## **Queue Connection Factory**

Specify the queue connection factory as 'GI\_UPLOAD\_QCF'.

## Secure

Check this box to indicate that it is a secured deffered queue connection factory. If you check this box, you will be prompted to enter the caller ID and caller password as shown in the following screen.

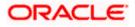

| Property File Creation        |                                         |            |
|-------------------------------|-----------------------------------------|------------|
| Current screen provides an qu | eue configuration details for Scheduler | GI Upload. |
|                               |                                         |            |
| Queue Name                    | INTERNAL_GI_UPLOAD_QUEUE                | ]          |
| Dead Letter Queue Name        | INTERNAL_GI_UPLOAD_DLQ                  | ]          |
| Queue connection factory      | GI_UPLOAD_QCF                           | Secure     |
| Caller ID                     |                                         | ]          |
| Caller Password               |                                         | Ī          |
|                               |                                         |            |

- 3. Specify the caller ID and caller password for the secured queue connection factory.
- 4. Once you have specified the above details, click 'Next'.

# 1.2.12 Setting Oracle IPM Adapter Properties

In case you have included DMS in the installation, you need to set the Oracle IPM adapter properties. Navigate to 'Oracle IPM DMS Properties' screen.

**1.** Set the server type in the following screen.

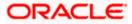

| 🛃 Oracle FLEXCUBE Universal Installer                                                                                                    |           |
|----------------------------------------------------------------------------------------------------|-----------|
| Oracle FLEXCUBE Universal Banking                                                                                                    | ORACLE    |
| Property File Creation<br>Choose the adapter for enabling Document management system.                                                                                                    |           |
| Server Type Oracle IPM   Oracle IPM  Oracle IPM  Oracl | Image and |
| Log                                                                                                    | Next Exit |

- 2. Choose 'Oracle IPM' as the server type.
- **3.** Click 'Next, the following screen is displayed.

|     | Property File Creation<br>Current screen provides an option for modifying the DMS/IPM property values. |                                           |           |
|-----|----------------------------------------------------------------------------------------------------|-------------------------------------------|-----------|
| No. | Name                                                                                                   | Value                                     |           |
| 1   | Login Service Address                                                                                  | http://10.10.10.10:1010/imaging/ws/Logins | Service   |
| 2   | Document Service Ad                                                                                    | http://10.10.10.10:1010/imaging/ws/Docur  | nentServi |
| 3   | Document Content Se                                                                                    | http://10.10.10.10:1010/imaging/ws/Docur  | nentCont  |
| 4   | IPM User Name                                                                                          | •••••                                     |           |
| 5   | IPM Password                                                                                           | •••••                                     |           |
| 6   | IPM Application Name                                                                                   | OFSS                                      |           |
| 7   | Http Session Maintain                                                                                  | V                                         |           |
|     |                                                                                                    |                                           |           |

## Login Service Address

This is the endpoint address of the web service (OracleIPM.WebService.EndpointAddress).

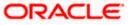

## **Document Service Address**

This is the URL to which the Oracle IPM adapter uploads the documents (OracleIPM11G.DocumentService.EndpointAddress).

## **Document Content Service Address**

This is the URL to which the Oracle IPM adapter uploads the documents (OracleIPM11G.DocumentConetntService.EndpointAddress).

#### **IPM User Name**

This is the user name accessing Oracle IPM (OracleIPM11G.Authentication.UserName).

#### **IPM Password**

This is the password for the above IPM user name (OracleIPM11G.Authentication.Password).

#### **IPM Application Name**

This indicates the license that provides login rights to Oracle IPM (OracleIPM11G.Application).

## **HTTP Session Maintain**

Check this box to indicate whether HTTP session to be maintained or not (OracleIPM11G.MaintainSession).

5. Once you have specified the above details, click 'Next'.

## 1.2.13 Saving Property File

After completing all the required settings explained above, you need to save the property file.

1. Save the property file.

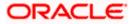

| 🖆 Oracle FLEXCUBE Universal Installer                                                                                                    |                                                                               |
|----------------------------------------------------------------------------------------------------|-------------------------------------------------------------------------------|
| Oracle FLEXCUBE Universal Banking                                                                                                    | ORACLE                                                                        |
| Property Installation<br>Current screen Displays the status of the object loaded.                                                                                                    |                                                                               |
| 03 06 05:42:46 PropHostEmsFCJ_2[DEBUG]: com.ofss.installer.fcubs.f<br>03 06 05:42:49 FcubsInstaller [DEBUG]: NextButtonActionPerformed>N<br>03 06 05:42:49 PropHostSchBip [DEBUG]: com.ofss.installer.fcubs.Prop<br>03 06 05:42:59 PropHostSchBip [DEBUG]: com.ofss.installer.fcubs.Prop<br>03 06 05:42:56 PropHostSchGiUpIoad[DEBUG]: com.ofss.installer.fcubs<br>03 06 05:42:56 PropHostSchGiUpIoad[DEBUG]: com.ofss.installer.fcubs<br>03 06 05:42:56 PropHostSchGiUpIoad[DEBUG]: com.ofss.installer.fcubs | Vext action is<br>bHostSchBit<br>bHostSchGit<br>Vext action is<br>s.PropHostS |
| View Property File                                                                                                    | Save                                                                          |
| Log Back                                                                                                    | Next Exit                                                                     |

2. You can view the status of property file creation in the above screen. Once the file is saved, the installer displays the following message.

| Message 🛛 🔀 |                                  |
|-------------|----------------------------------|
| i           | Property File saved successfully |
|             | ОК                               |

3. If you do not use the 'Save' or 'Save As' buttons, the installer will save the properties file in '<InstallerSources>\config\PropertyFiles' folder. In that case, you will see the message below.

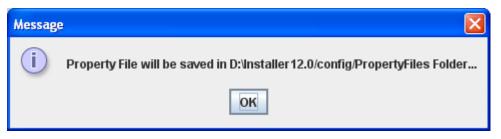

4. This completes the properties file creation.

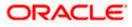

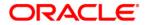

FLEXCUBE General Ledger Property File Creation [October] [2015] Version 12.1.0.0.0

Oracle Financial Services Software Limited Oracle Park Off Western Express Highway Goregaon (East) Mumbai, Maharashtra 400 063 India

Worldwide Inquiries: Phone: +91 22 6718 3000 Fax:+91 22 6718 3001 www.oracle.com/financialservices/

Copyright © [2007], [2015], Oracle and/or its affiliates. All rights reserved.

Oracle and Java are registered trademarks of Oracle and/or its affiliates. Other names may be trademarks of their respective owners.

U.S. GOVERNMENT END USERS: Oracle programs, including any operating system, integrated software, any programs installed on the hardware, and/or documentation, delivered to U.S. Government end users are "commercial computer software" pursuant to the applicable Federal Acquisition Regulation and agency-specific supplemental regulations. As such, use, duplication, disclosure, modification, and adaptation of the programs, including any operating system, integrated software, any programs installed on the hardware, and/or documentation, shall be subject to license terms and license restrictions applicable to the programs. No other rights are granted to the U.S. Government.

This software or hardware is developed for general use in a variety of information management applications. It is not developed or intended for use in any inherently dangerous applications, including applications that may create a risk of personal injury. If you use this software or hardware in dangerous applications, then you shall be responsible to take all appropriate failsafe, backup, redundancy, and other measures to ensure its safe use. Oracle Corporation and its affiliates disclaim any liability for any damages caused by use of this software or hardware in dangerous applications.

This software and related documentation are provided under a license agreement containing restrictions on use and disclosure and are protected by intellectual property laws. Except as expressly permitted in your license agreement or allowed by law, you may not use, copy, reproduce, translate, broadcast, modify, license, transmit, distribute, exhibit, perform, publish or display any part, in any form, or by any means. Reverse engineering, disassembly, or decompilation of this software, unless required by law for interoperability, is prohibited.

The information contained herein is subject to change without notice and is not warranted to be error-free. If you find any errors, please report them to us in writing.

This software or hardware and documentation may provide access to or information on content, products and services from third parties. Oracle Corporation and its affiliates are not responsible for and expressly disclaim all warranties of any kind with respect to third-party content, products, and services. Oracle Corporation and its affiliates will not be responsible for any loss, costs, or damages incurred due to your access to or use of third-party content, products, or services.